# **NAV-STATION VEREINFACHTES STEUERSYSTEM**

ist es, ein schnelles und auch für den unerfahrenen Benutzer leicht verständliches Steuersystem zu liefen. Fortgeschrittene Funktionen oder Einstellungen, die nur einige fachkundige Benutzer je nutzen, wurden absichtlicht nicht vertieft.

## 1. Ziel dieses Handbuches

## **1.1. Zusätzliche Module**

Wir möchten daran erinnern, dass die NAV-STATION mit zusätzlichen, fakultativen Modulen ausgestattet werden kann, die diese um um Funktionen bereichern wie beispielsweise dem, Echolot (Depth), C-Forecast, Windsensor etc. (siehe auch Absatz 7.5. und 7.6.). Hier wurden die Funktionen der fakultativen Module nicht dargestellt, da diese über eigene Anweisungen verfügen.

## **1.2. Gute Fahrt ...**

Wir empfehlen Ihnen, zur NAV-STATION zu gehen, sie anzuschalten (siehe Abs. 4. und 3.) und auf dem Modus Simulation zu gehen (siehe Abs. 8. und 8.7.), um den Details dieses Handbuches besser folgen zu können.

## **2. Achtung!**

Die vom kartographischen Apparat angezeigten elektronischen Karten ersetzen, obwohl sie aus den Veröffentlichungen des Nationalen Wasserkarteninstituts stammen, aus gesetzlichen Gründen nicht die behördlich genehmigten, offiziellen Versionen. Die Nutzung des kartographischen Apparats impliziert die Kenntnis dieses Hinweises seitens des Nutzers.

## 3. Die unterschiedlichen NAV-STATION Serien

Diese Anweisungen gelten für alle Serien der NAV-STATION. Aber bei der Serie 6" und 11" gibt es Ausnahmen, die während der Lektüre nicht vergessen werden dürfen. Außerdem gibt es Ausnahmen bei den monochromatischen Modellen.

## **3.1. Ausnahmen für die Serie 6"**

Der Apparat wird durch Druck auf eine beliebige Taste angeschaltet. Ausgeschaltet wird der Apparat über das Menü "Setting" (siehe Abs. 8.) mit dem Stichpunkt "Shut Down". Die Funktion der Taste "Data" (siehe Abs. 7.5.) wird mit zweimaligem Druck auf den dritten Softkey (siehe Abs. 6) von links.

## **3.2. Ausnahme für die Serie 11"**

Es ist auch möglich über die Taste "Service" in das Menü "Setting" (siehe Abs. 8.) zu gelangen. Die Taste "Find" ermöglicht es, verschiedene kartographische Gegenstände leicht aufzufinden.

#### **3.3. Monochromatische Ausnahmen**

Die Auswahl "Farb-Palette" (siehe Abs. 8.8.) ist nicht möglich.

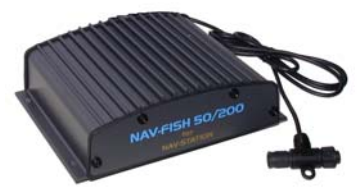

**Fishfinder Zusätliche Module** 

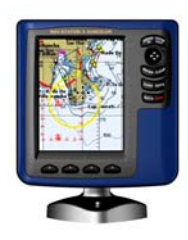

#### **NAV-STATION Serien 5"**

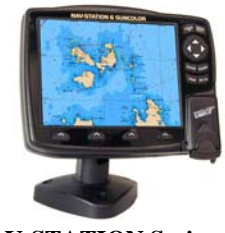

**NAV-STATION Serien 6"** 

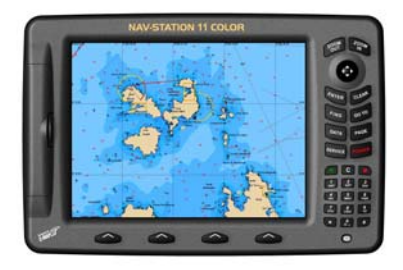

**NAV-STATION Serien 11"** 

## **4. An- und Ausschalten**

Die "Pwr" Taste (siehe Abs. 3.1.) drücken. Daraufhin erscheint automatisch die Hinweisseite für die Nutzung der elektronischen Kartographie (siehe auch Abs. 2.), schließlich gelangen wir mit Druck auf "Enter" direkt in den Kern unserer Navigation. Es ist jedoch möglich, dass in der Zwischenzeit das GPS Signal noch nicht aufgefangen wurde, sollte es sich verzögern, siehe Abs. 8.3. Um den Apparat auszuschalten, die "Pwr" Taste 1 Sekunde lang gedrückt halten.

## **5. Die Basisfunktionen**

Mit der NAV-STATION ist es möglich, vielfache Funktionen und Anzeigen einzugeben, aber die am häufigsten und üblichsten genutzten Tätigkeiten sind:

#### **5.1. Erkundung**

Eine Gegend erkunden, in die wir gerne fahren würden, oder in der wir waren. Also alle Charakteristika der Gegend wahrnehmen, wie auch die Route und die Distanz zu unserer Position feststellen.

#### **5.2. GoTo**

Nach der Wahl des Ziels muss diese dem Plotter (GoTo) mitgeteilt werden, und ab diesem Augenblick ist er dafür zuständig, die zahlreichen Daten zum Erreichen dieses Ziels zu liefern und, falls mit einem Autopiloten gekoppelt, führt er uns automatisch ans Ziel. Für weitere Informationen siehe Abs. 7.4.

## **6. Aufteilung der Tastatur**

Uns stehen zwei Tastensets zur Verfügung.

#### **6.1. Die "benannten" Tasten**

Die auf der rechten Seite sind die "benannten" Tasten, die den Zugang zu den üblichsten Funktionen gestatten.

#### **6.2. I "Softkey"**

Die im unteren Teil des Bildschirms sind die "Softkeys", über die man mittels interaktiven Informationen mit der Maschine kommunizieren kann. Wenn keine interaktive Information angezeigt wird, erhält man mit Druck auf eine der Tasten Zugang zu 4 weiteren, unterschiedlichen Menüs zum Zutritt zu den fortgeschrittenen Funktionen, die im Allgemeinen Experten vorbehalten sind.

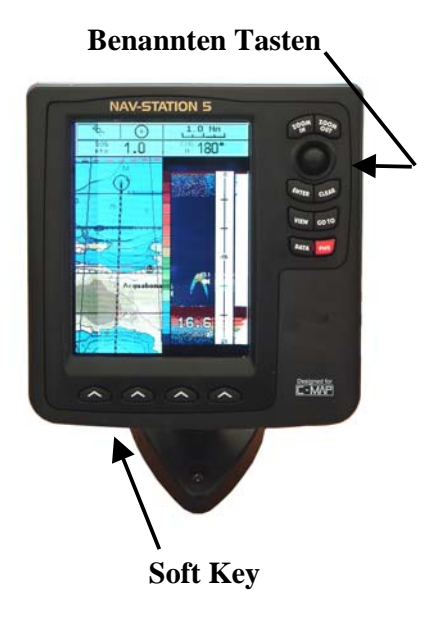

# **7. Die benannten Tasten**

#### **7.1. Cursor, Zoom In und Zoom Out**

Ermöglichen unsere "Erkundung" vorzubereiten (siehe Abs. 5.1.). *7.1.1. Zoom In* 

Mit Druck auf "Zoom In" wird ein kleineres Gebiet detailliert angezeigt. Mit Druck auf "Zoom Out" wird ein weiteres Gebiet weniger detailliert angezeigt.

#### *7.1.2. Cursor*

Indem wir uns mit dem Cursor auf der Karte bewegen, erscheint der Cursor als Kreuz, mittels dessen wir die Kartographie bis zu dem Punkt durchlaufen lassen können, der uns interessiert. Durch das Verrücken des Cursors gelangen wir in den "Marker Modus" und ein kleines Fenster zeigt uns die Koordinaten, die Distanz und die Route hinsichtlich unserer Position an. An dieser Stelle kehren wir mit Druck auf "Clear" in den "Navigationsmodus" zurück (auch "Home" Modus genannt), in dem der Cursor nicht mehr angezeigt wird, da er mit unserer Position übereinstimmt, die von einem Kreis und einer Linie dargestellt wird, die vom Umfang abgeht, um unsere Richtung anzuzeigen (Heading Vector).

Der Cursor wird außerdem verwendet, um die Stichpunkte im Menü zu durchlaufen und zu markieren (indem man ihn nach unten und oben bewegt), um in das Untermenü zu gelangen (nach rechts bewegen), oder um zum vorherigen Menü zurückzukehren (nach links bewegen).

#### **7.2. Clear Taste**

Im Allgemeinen dient sie dazu, eine Aktion zu annullieren. Damit verlässt man ein Menü ohne eine Änderung vorgenommen zu haben. Ermöglicht es, in den "Navigationsmodus zurückzukehren"(siehe Abs 7.1.2.).

#### **7.3. Enter Taste**

In den Menüs ermöglicht sie, in die Untermenüs zu gelangen und die Annahme eines eingegebenen Parameters zu bestätigen. Auf der "Map" ermöglicht sie, Funktionen zu aktivieren, die sich auf irgendeine Weise auf unsere aktuelle Position und auf die Position des Cursors beziehen:

## *7.3.1.Marke*

Ermöglicht es, eine bestimmte Position zu speichern. "Enter" drücken, "*Marke"* wählen, "Enter" drücken und die Marke wird gespeichert. An dieser Stelle zeigen die Softkey die Optionen für eventuelle Änderungen der *Marke* selbst. Wenn wir im "Navigationsmodus" sind (siehe Abs 7.1.2.), wird die *Marke* in der jetzigen Position gespeichert (nützlich um beispielsweise in ein Fischgebiet zurückzukehren), wenn wir hingegen im "Cursor Modus" sind (siehe Abs 7.1.2.) speichern wir unter *Marke* die Position des Cursors.

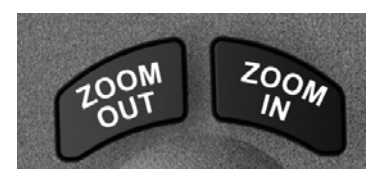

**Position**

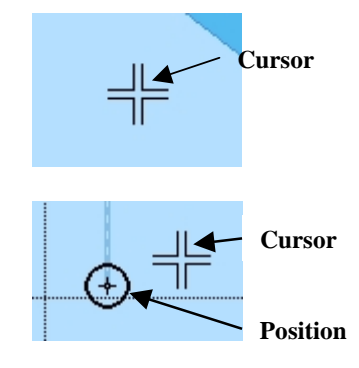

**Marker Modus** 

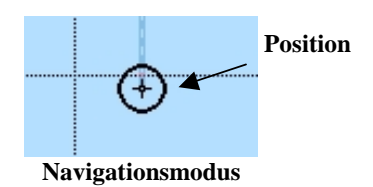

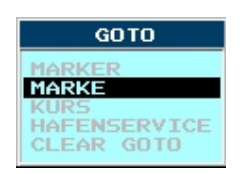

#### *7.3.2. Wegpunkt*

Ein *Wegpunkt* ähnelt in bestimmter Hinsicht einer Marke, mit dem einzigen Unterschied, dass sie dazu dient, einen Kurs zu kreieren. Ein Kurs setzt sich aus mehreren *Wegpunkten*  zusammen, die der Benutzer vom ersten bis zum letzten durchlaufen muss. Sollte beispielsweise unser Ziel nicht in direkter Linie erreichbar sein (vielleicht liegt eine Insel dazwischen), dann müssen wir die Route konstruieren, und sie dann mittels "GoTo" aktivieren.

Den Cursor auf den gewünschten Punkt rücken, "Enter" drücken, "*Wegpunk"* markieren, "Enter" drücken und wir haben den ersten *Wegpunk* der Route eingegeben, den Cursor verschieben und den Arbeitsschritt wiederholen, um den zweiten zu speichern usw.... Wenn wir die "GoTo Kurse" betätigen (siehe Abs. 7.4.3.) ist unser Ziel automatisch der erste *Wegpunkt* der Route und einmal am Ziel angelangt, ist es automatisch der zweite *Wegpunkt* usf... Per ulteriori informazioni vedere par. 8.6.

#### *7.3.3.* Müb, *(Man OverBoard)*

Wird zur Aktivierung der Funktion Mann über Bord verwendet. "Enter" drücken "Müb" markieren und automatisch wird unsere Position als Zielpunkt eingegeben. Erneut "Enter" drücken und "Müb" markieren, um ihn zu deaktivieren.

#### *7.3.4. Info*

Jeder einzelne Punkt der Kartographie C-Map kann Informationen liefern, die von der Tiefe bis zu den Eigenschaften des spezifischen Objekts reichen... bis hin zu Fotos eines bestimmten Gebiets.

"Enter" drücken, "Info" markieren und erneut "Enter" drücken. So erhalten wir Informationen zu unserer Position (oder zur Cursorposition), die je detaillierter werden, je wichtiger das Objekt für die Navigation ist (Leuchtturm, Hindernis, Hafen, etc.).

#### **7.4. GoTo Taste**

Mit NAV-STATION können wir 4 unterschiedliche Arten GoTo eingeben.

#### *7.4.1. GoTo Marker*

Wegen seiner Einfachheit wird er am häufigsten verwendet. Er ermöglicht es, ein "visuelles" GoTo einzugeben, oder aber GoTo genau an der Stelle zu machen, wo wir den Cursor hinverschoben haben. Wenn wir im "Navigationsmodus" sind (siehe Abs. 7.1.2.) ist dieser Stichpunkt deaktiviert.

Die "GoTo" Taste drücken, mit dem Cursor den "*Marker"*  markieren und erneut "GoTo" (oder "Enter") drücken.

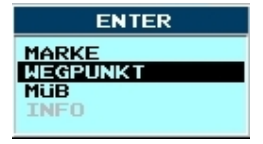

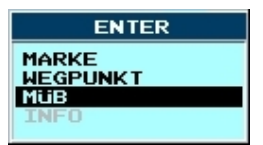

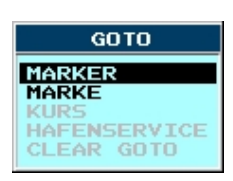

#### *7.4.2. GoTo Marke*

Ermöglicht es uns, GoTo zu einem vorher gespeicherten Punkt (*Marke*) zu machen. Wenn wir vorher keinen Punkt gespeichert haben, ist dieser Stickpunkt deaktiviert.

Die "GoTo" Taste drücken, mit dem Cursor "*Marke* " markieren und erneut "GoTo" (oder "Enter") drücken.

#### *7.4.3. GoTo Kurse*

Um "GoTo" zu einem *Kurs* zu machen, muss dieses vorab eingegeben (siehe Abs. 7.3.2.) und markiert (siehe Abs. 8.6) werden. Wenn wir keine Route gespeichert haben, ist dieser Stichpunkt deaktiviert.

Die "GoTo" Taste drücken, mit dem Cursor "*Kurse"* markieren und erneut "GoTo" (oder "Enter") drücken, in diesem Augenblick ist der erste *Wegpunkt* der Route unser Ziel.

#### *7.4.4. GoTo Hafenservice*

Ermöglicht es uns, GoTo auf einen beliebigen Hafenservice zu machen.

Die "GoTo" Taste drücken, mit dem Cursor *Hafenservice* markieren und erneut "GoTo" (oder "Enter") drücken. An dieser Stelle werden die Ikonen der Services angezeigt und man muss (mit dem Cursor) den gewünschten Service markieren. Mit Druck auf "Enter" erhalten wir eine Liste der nächsten Häfen mit den verlangten Serviceleistungen, den gewünschten Hafen aussuchen und "Enter" drücken.

Wenn wir in dem Augenblick, in dem wir diese Funktion eingeben im "Navigationsmodus" sind (siehe Abs. 7.1.2.), ist der Abstand der Liste mit Häfen in Bezug zu unserer Position, sind wir hingegen im "Cursor Modus" steht die Distanz in Bezug zum Cursor.Für weitere Informationen siehe "Setting Kurs".

#### *7.4.5. Clear GoTo*

Um ein GoTo zu löschen, muss man auf "*Clear GoTo"* gehen und zwei Mal "GoTo" (oder Enter) drücken. Wenn wir aber kein GoTo eingegeben haben, ist dieser Stichpunkt deaktiviert, ist er hingegen eingegeben, wird dieser der einzig aktivierbare Stichpunkt sein.

#### **7.5. Data**

Abs. 1.1.).

(siehe Abs. 3.1.). Ermöglicht es uns, die horizontalen Striche der numerischen Daten (im oberen Teil des Bildschirms) anzuzeigen. Die erste Spalte zeigt, ob der Strich aktiviert (V) oder deaktiviert (X) ist, anschließend "Enter" drücken.

Ist die Konfiguration der Striche befriedigend, muss man um aus diesem Setting herauszugehen, die Taste "Clear" drücken.

Die werte einiger Striche (Wind, Verschiedenes, FF Daten) sind nicht verfügbar, wenn die NAV-STATION nicht mit den jeweiligen, fakultativen Modulen ausgestattet wurde (Siehe auch

Für weitere Klärungen siehe Abs. 9.

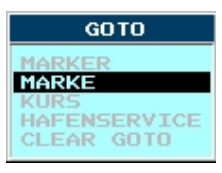

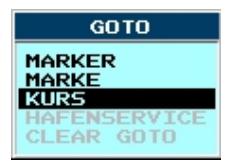

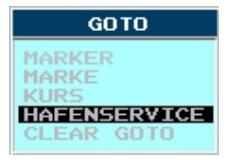

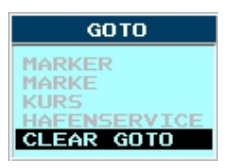

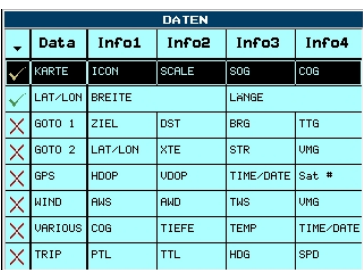

### **7.6. Page**

 Ermöglicht es, die Anzeigeart zu gestalten, indem man man zwischen den momentan verfügbaren "Page" auswählt. Die "Page" stellen alle wesentlichen Funktionen dar, mit denen die NAV-STATION ausgestattet ist und ihre Anzahl hängt von der Menge der fakultativen Module ab (Fishfinder, Windsensor etc.), die an den Plotter (siehe auch Abs. 1.1.) angeschlossen sind. Es ist nicht möglich mehr als zwei "Page" auf derselben Bildschirmseite anzuzeigen, und bei einigen Konfigurationen bestehen weitere Beschränkungen.

Den Cursor auf die zu aktivierende oder deaktivierende "Page" verschieben und dann "Enter" drücken.

## **8. Weitere wichtige Funktionen**

Wie in Abs. 6.2. beschrieben, haben wir Zutritt zum Menü "Setting", indem wir zwei Mal den ersten Softkey (von links) drücken. So gelangen wir zu einem breiten Set an Funktionen und Eingaben.

#### **8.1. Language**

Menü "Setting", Stichpunkt "Einstellungen", Stichpunkt "Language", "Enter" drücken und die gewünschte Sprache wählen.

#### **8.2 Maßeinheit**

Menü "Setting", Stichpunkt "Einstellungen", einen der 4 Stichpunkte markieren, die die "Units" betreffen, "Enter" drücken und die gewünschte Maßeinheit markieren.

#### **8.3. GPS**

Um den empfangenen Signalstatus von jedem einzelnen Satelliten auf dem Bildschirm anzuzeigen. Menü "Setting", Stichpunkt "GPS", "Enter"drücken. Zum korrekten Signalempfang darf kein Hindernis zwischen der Antenne und dem Himmel über dem gesamten Horizont sein.

#### **8.4. Liste der Benutzerpunkte**

Um die gespeicherten Benutzerpunkte (*Marke - Wegpunkt* ) anzuzeigen, und um auf diesen Arbeiten vorzunehmen. Menü "Setting", Stichpunkt "Liste", Stichpunkt "Liste", "Enter" drücken

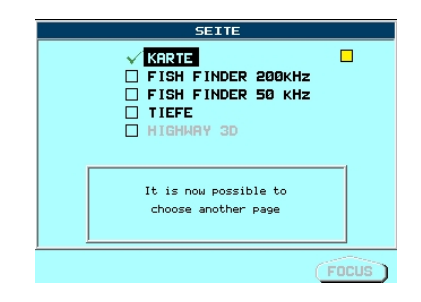

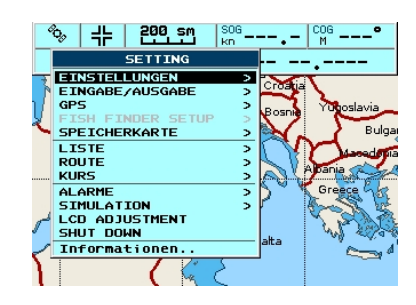

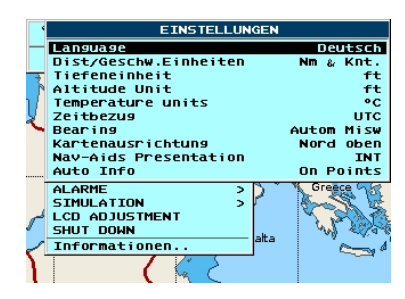

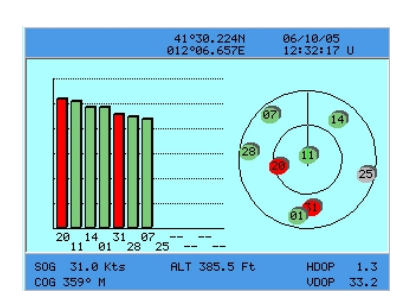

#### **8.5. Route und Log**

Ermöglicht es, die getane Strecke zu speichern. Zum Aktivieren: Menü "Setting", Stichpunkt "Route**"**, "Enter" drücken. Menü "Setting", Stichpunkt "Route**"**, in dem Untermenü, das erscheint, ist es möglich, die Spur zu aktivieren/deaktivieren, oder die Speicherparameter zu ändern ("Setting" ), außerdem ist es mit Stichpunkt "LOG" möglich, die LOG Werte (Meilenzähler) partiell (PTL) und total (TTL)anzuzeigen oder zu resetten.

#### **8.6. Kurs**

In Abs. 7.3.2. ist beschrieben wie eine Route anzulegen ist, in Abs. 7.4.3. wie ein GoTo für eine Route erzeugt wird. Vom Menü "Setting", Stichpunkt "Kurs"aus ist es möglich, die gewünschte Route zu wählen ("Waehle") (um eine neue zu markieren, eine noch leere verwenden), sie zu löschen ("Loesch"), oder Informationen über die markierte zu erhalten ("Bericht"), oder die "Farbe"auszuwählen.

#### **8.7. Simulation**

Sehr nützlich, um mit dem Einsatz der Funktionen vertraut zu werden wenn der Plotter nicht auf Navigation ist. Denn es ermöglicht, eine virtuelle Navigation, indem man einige Daten eingibt (Geschwindigkeit und Richtung), so kann man sich an die Navigationsfunktionen gewöhnen (beispielsweise GoTo). Wichtige Anmerkung: *daran denken, diese Funktion zu deaktivieren, wenn man wieder wirklich navigiert.* 

Menü "Setting", Stichpunkt "Simulation", "Enter" drücken, so können wir die Bewegungsparameter der Simulation konfigurieren. Im oberen/linkern Teil des Bildschirms erinnert der Schriftzug "Simulation" daran, dass wir in diesem Modus sind.

#### **8.8. Lcd Adjustment E Farb-Palette**

Es ist möglich, den Kontrast und die Helligkeit des Display einzustellen und, sehr wichtig, die Basisfarben der Anzeigen ("Palette"). Die Palette (siehe Abs. 3.3.) wird verwendet, um die Sichtbarkeit des Bildschirms zu verbessern, je nach Licht- und Umweltbedingungen. Zum Beispiel "Sonne" verwenden, um die Details auch bei Sonne besser sichtbar zu machen, oder "Nachtdiplay", um nicht von der Helligkeit des Bildschirms geblendet zu werden während man nachts navigiert. Menü "Setting", Stichpunkt "Lcd Adjustment**"**,"Enter" drücken (oder "Page" 1 Sekunde lang gedrückt halten), die Softkeys betätigen, um die Helligkeit ("Helligkeit") oder den Kontrast (" Kontrast")einzustellen, die "Page" Taste betätigen, um die verfügbare Palette einen Zyklus hoch zu drehen.

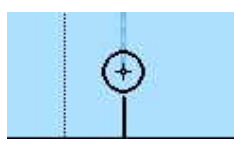

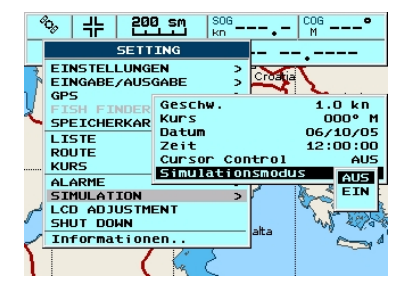

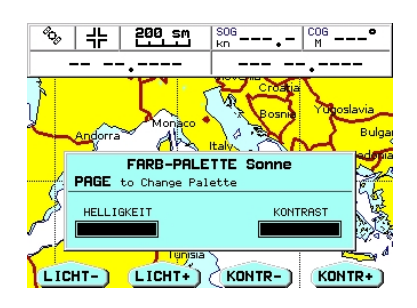

# **9. ABKÜRZUNGEN**

Es gibt verschiedene Parameternamen bezüglich der Navigation, die oftmals als Abkürzungen auftreten und deren Verständnis grundlegend ist. Im Besonderen beziehen wir uns hier auf einige Abkürzungen, die bei Druck auf die Taste "Data" erscheinen, siehe Abs 7.5.

## **9.1. SOG = Speed Over Ground**

Geschwindigkeit (Ve = effektive Geschwindigkeit) die das Boot bezüglich der Erde effektiv zurücklegt.

## **9.2. COG = Course Over Ground**

Das ist die Route (Rv = Wahre Route) die das Boot bezüglich des Bodens hält.

## **9.3. Dest = Destination**

Zeigt den Namen des Ziels an.

### **9.4. Dst = Distance**

Zeigt die distanz zum Ziel an.

### **9.5. BRG = Bearing**

Das ist der Winkel zwischen dem Norden (geografisch oder magnetisch) und dem Ziel. Er zeigt die einzuschlagende Richtung an.

#### **9.6. TTG = Time To Go**

Die geschätzte Zeit, um das Ziel zu erreichen, basierend auf der aktuellen Geschwindigkeit und der Distanz zum Ziel.

### **9.7. XTE = Cross Track error**

Fehlermeldung bei Abkommen von der Route. Zeigt an, wie weit man lotrecht von der vorgesehenen Route abgekommen ist.

## **9.8. STR=Steering**

Zeigt den Abweichungswinkel von der richtigen Route. Zeigt an, um wie viel Grad man die Route korrigieren muss, um auf die richtige Route zurückzukehren. Sollte ein L (left) erscheinen, muss man die empfohlenen Grade nach links steuern, erscheint hingegen ein R (right) muss man nach rechts steuern.

#### **9.9. VMG = Velocity Made Good**

Die Komponente des Vektors der **Geschwindigkeit** in Orientierung an der Richtung des Ziels.

## **9.10. HDOP = Horizontal Dilution Of Precision**

Schätzung der Genauigkeit der Position, die vom GPS errechnet wurde. Je kleiner der HDOP Wert ist, umso höher ist die Genauigkeit der erhobenen Position.

## **9.11. Vdop - Vertical Diluition Of Precision**

Schätzung der Genauigkeit der Höhe der Position, vom GPS errechnet. Je kleiner der Wert ist, desto geringer ist der zu erwartende Fehler in der Errechnung der Höhe.

**9.12. PTL= Partial Trip Log (**siehe Abs**.** 8.5.)

**9.13. TTL=Total Trips Log (**siehe Abs. 8.5.)

## **9.14. HDG = Heading**

Zeigt die Richtung des Bugs an, d.h. die effektive Route, die das Schiff auf der Erdoberfläche zurücklegt.